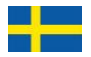

# LUPstudentpapers

# Manual *Student*

1:3 2018-06-12

#### **Manual – Student**

Vid registreringstillfälle behöver du en pdf-version av uppsatsen samt grundläggande information (titel, handledare etc.)

Logga in med ditt studentkonto på[: https://lup.lub.lu.se/luur](https://lup.lub.lu.se/luur) .(Studerar du på universitet men saknar studentkonto, vänligen kontakta: [servicedesk@lu.se](mailto:servicedesk@lu.se).) Om du inte är inskriven vid universitetet, kontakta din handledare.

Väl inloggad kan du registrera en ny uppsats. Om du är inskriven vid fler kurser, välj den kurs vid vilken du vill registrera uppsatsen med hjälp av rullgardinsmenyn i högra hörnet. Efter markerat val, klicka *Show*.

Om du får meddelandet "No courses available or no teachers have been assigned yet to any of your courses" när du försöker registrera din uppsats kontakta din LUP administrator.

# **Registrera uppsats**

När du skall registrera en ny uppsats, klicka *Add New Student Paper* när du valt rätt kurs. (Webbläsaren måste tillåta Pop Up-fönster)

I formuläret som öppnas fyller du i följande information:

(Observera: Om du växlar mellan flikarna *Work, Publication Info, Context*, *Files & Access*, *Additional Info* och *Message* sparas tidigare inmatad information automatiskt )

*Fält markerade med röd asterisk är obligatoriska*

#### **WORK**

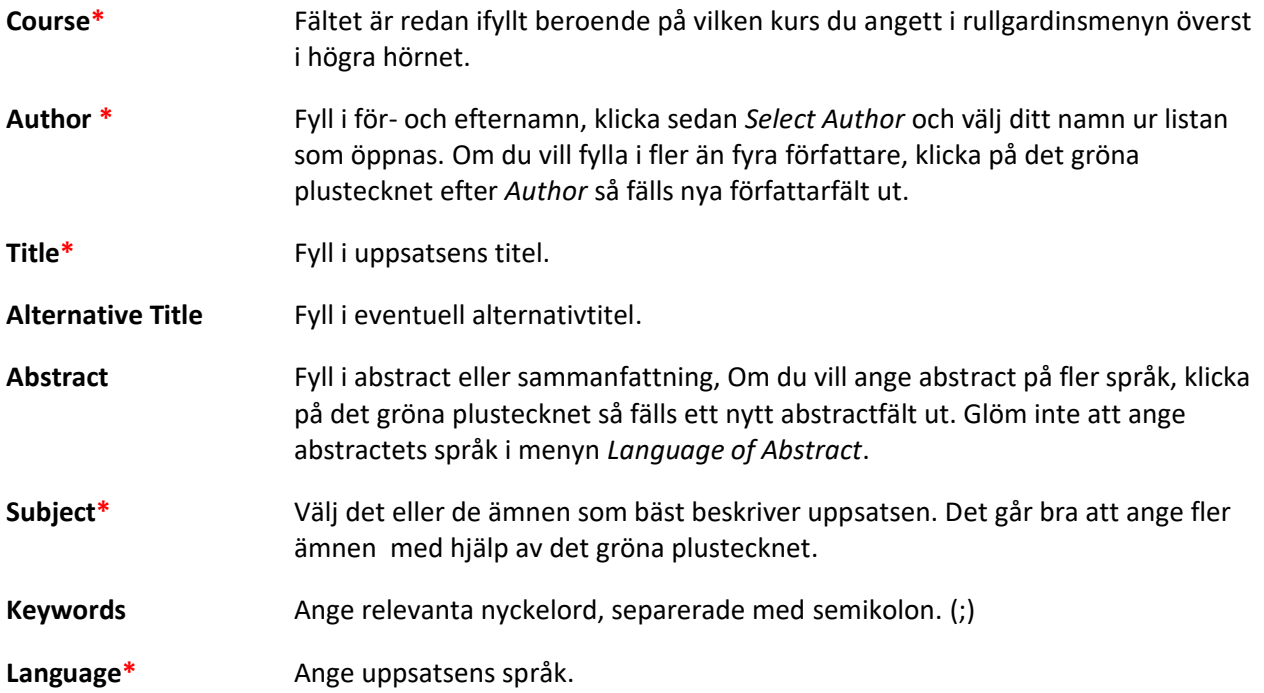

# **Student Paper Type\*** Ange akademisk nivå på uppsatsen.

# **Nuvarande uppsatstyper och vad de motsvarades av i det gamla systemet:**

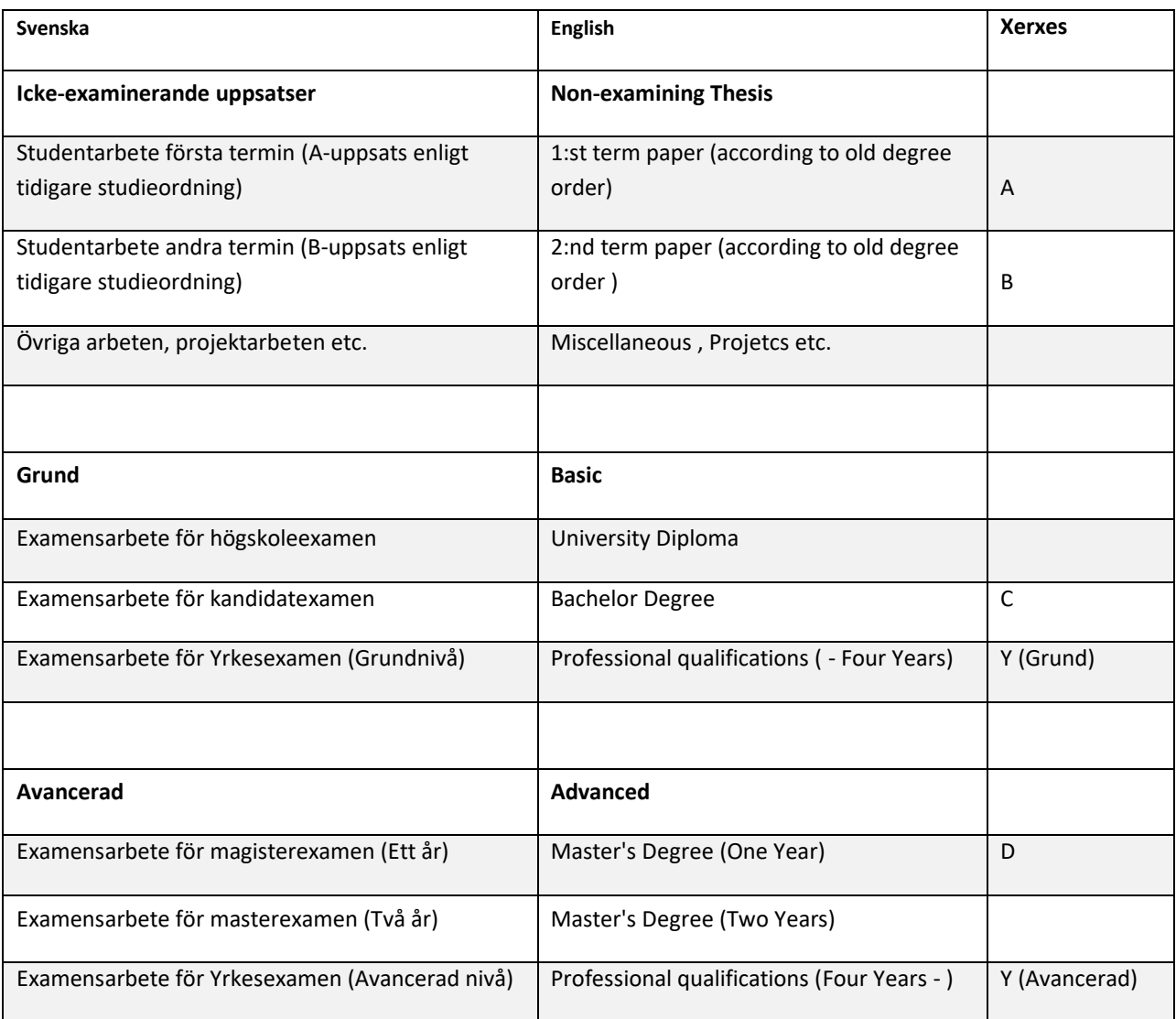

## **PUBLICATION INFO**

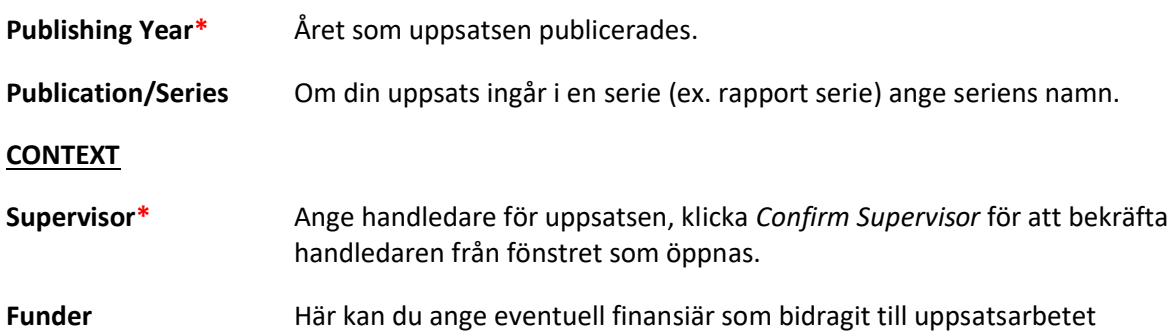

#### **FILES & ACCESS**

- **Upload Main Doc.** För att arkivera eller publicera din uppsats, klicka på *Upload New*-knappen till höger om fältet.
	- **File** För att ladda upp din uppsats från ex. usb-minne eller skrivbordet, klicka på *Bläddra*. Om uppsatsen redan finns publicerad på internet så kan du ladda upp från onlineversionen
	- **Access Level** Du kan välja mellan tre olika nivåer av tillgänglighet för uppsatsen. *Open Access* innebär att uppsatsen blir publikt tillgänglig för allmänheten, information om uppsatsen indexeras av sökmotorer och synliggörs i externa databaser. (Ex. Uppsök och Uppsatser.se) *LU/LTH* innebär att man måste ha studentkonto- eller LUCATlösenord för att kunna läsa uppsatsen. *Only Author/Reviewer/Administrator* innebär att endast du och ansvarig för databasen kan läsa din uppsats. Du kan också välja att göra din uppsats publik efter opponering, fyll i datum i Switch Automatically to Open Access on This Dayfältet
	- **Copyright** Författaren/författarna garanterar att den uppladdade uppsatsen inte strider mot upphovsrättslagen, att den inte innehåller förtal eller är av kränkande natur.
- **Alt. Location (URL)** Ange länk till url om uppsatsen redan finns publicerad online någon annanstans.
- **Related Material** Under *Related Material* kan du göra kopplingar mellan uppsatsen du registrerar och andra poster eller dokument i och/eller utanför databasen för Lunds publikationer.
- **ADDITIONAL INFO** Om det finns information du vill redogöra för som inte formulärets fält täcker så kan du lägga till den informationen här. Inmatad information kommer att synas i användargränssnittet.
- **MESSAGE** Om du vill meddela lärare, uppsatsadministratörer eller kursare något rörande uppsatsen så kan du använda det här fältet. Inmatad information kommer inte att synas i användargränssnittet.

Ytterligare information om de olika metadatafälten finns under *Help* i vänstermenyn.

När du fyllt i de olika fälten kan du välja att antingen:

- 1. Klicka *Submit record to Teacher*. Registreringen skickas då till kursansvarig eller uppsatsansvarig för godkännande. Du kommer att få e-post när registreringen är synlig I tjänsten.
- 2. *View Record* för att se din inmatade information på ett mer lättöverskådligt sätt.
- 3. *Save & Close* för att stänga ner formuläret med sparade ändringar för att kunna återkomma och fortsätta registreringen senare.
- 4. *Delete Record* för att radera registreringen.

När du klickat *Submit Record to Teacher* skickas alltså registreringen vidare i arbetsflödet. Först till funktionen *Teacher* som när uppsatsen är godkänd skickar registreringen vidare till *Reviewer* som ser till att posten blir publik. Beroende på arbetsbelastning hos de personer som är aktiverade som *Teacher* och *Reviewer* på din institution, kan det dröja olika länge innan uppsatsen blir publik. Om du tycker att det dröjer för länge, kontakta din LUP-administratör.

## **Se andras uppsatser**

När du har klickat *Submit Record to Teacher* byter uppsatsen status från *Private* till *In Progress*. Det här innebär att inte bara du kan ta del av uppsatsen. Med status *In Progress* kan även din lärare se registreringen och, **om läraren har aktiverat den funktionen**, även dina kursare. Den här funktionen används för att enkelt kunna distribuera uppsatserna inför seminarier och liknande. Dina kursare kan inte ändra eller redigera något i din registrering.

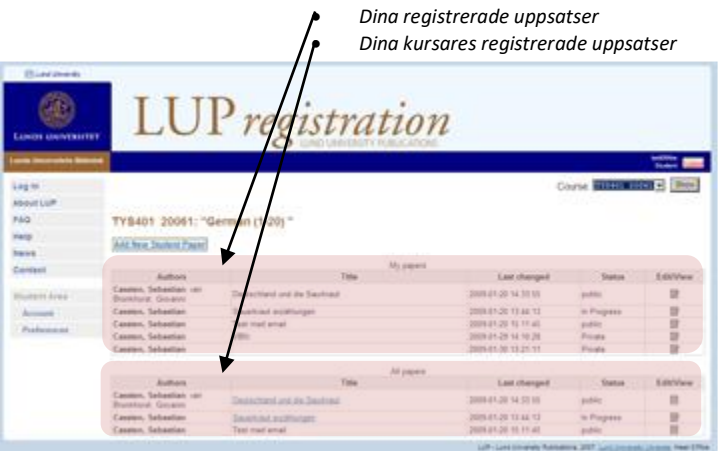

Om du ska kunna se dina kursares uppsatser men inte gör det. Kontakta din lärare.